# **BURY Time Suite**

# **Inhalt**

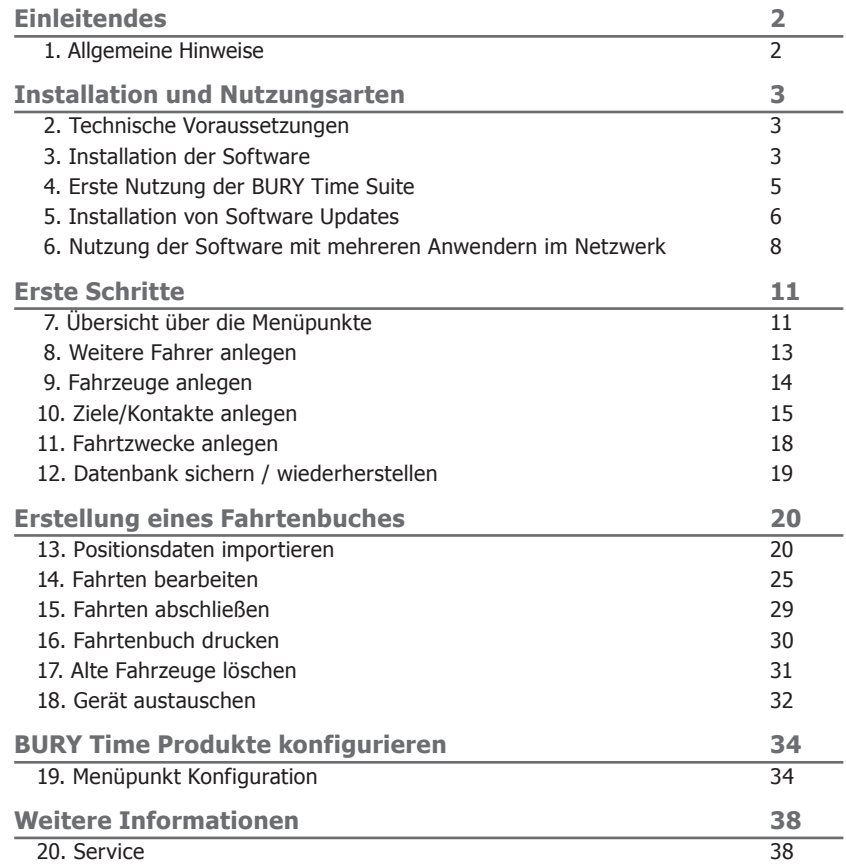

# **1. Allgemeine Hinweise**

#### **Sehr geehrte Kundin, sehr geehrter Kunde**,

wir freuen uns, dass Sie sich für ein elektronisches Fahrtenbuchsystem der Marke BURY entschieden haben. Zu diesem System, welches in Ihrem Fahrzeug installiert wird, gehört ein Verwaltungsprogramm - die BURY Time Suite - dessen Bedienung nachstehend eingehend erläutert wird.

Lesen Sie sich die Anleitung bitte sorgfältig durch, um den vollen Funktionsumfang der Software nutzen zu können. Falls Sie weitere Fragen haben, wenden Sie sich bitte an Ihren BURY Fachhändler oder an unsere Hotline. Die Telefon- und Faxnummern finden Sie unter dem Stichwort Service.

# **2. Technische Voraussetzungen**

Prüfen Sie bitte vor Beginn der Installation der BURY Time Suite, ob die folgenden technischen Voraussetzungen bei Ihrem PC / Laptop gegeben sind:

Prozessor: Intel Pentium (oder vergleichbar) mit 2 GHz, Betriebssystem: Microsoft Windows 10, Windows 8, 8.1, Windows Vista, Windows 7, .NET 3.5 Service Pack 1 (wird auf DVD mitgeliefert), Datenbank: Firebird SQL 2.1 (im Installationspaket integriert) Arbeitsspeicher: mind. 512 MB, Festplattenspeicher: mind. 6 GB, Bildschirmauflösung mind. 1024x768 Pixel, USB-Schnittstelle

Falls Ihr PC / Laptop den Anforderungen nicht entspricht, kann die Software möglicherweise nicht installiert werden.

# **3. Installation der Software**

Legen Sie bitte die DVD mit der BURY Time Suite Software in das DVD Laufwerk Ihres PCs / Laptops ein. Ihr Computer startet nun selbstständig die Installationsroutine.

#### **Hinweis:**

XFalls die Installationsroutine nicht selbstständig gestartet wird, öffnen Sie bitte den Windows-Explorer und klicken Sie auf Ihr DVD Laufwerk. Öffnen Sie bitte nun das Verzeichnis "BuryTime-Suite" und doppelklicken Sie auf die Datei "BURYTimeSuiteSetup.exe" um die Installationsroutine manuell zu starten

XDas ganze Installationspaket und Update-Paket können Sie auch unter www.bury.com finden.

Wählen Sie nun für die Installationsroutine eine Sprache aus. Sie erhalten dann anschließend die Beschreibungen für die Installation in dieser Sprache angezeigt. Dies hat keine Auswirkung auf die spätere Menüsprache in der BURY Time Suite. Diese können Sie später separat einstellen.

Lesen Sie sich nun bitte das Lizenzabkommen durch. Wird dieses von Ihnen akzeptiert, kann die Installation fortgesetzt werden.

Wählen Sie nun einen Pfad aus, in dem Sie die Dateien für die BURY Time Suite installieren möchten. Falls Sie sich nicht sicher sind, übernehmen Sie einfach das vorgegebene Zielverzeichnis. Beachten Sie bitte auch die Speicherangaben für die Software und die verfügbare Speichermenge auf Ihrem PC / Laptop. Je nach Nutzung der BURY Time Suite (einzelner Nutzer / mehrere Nutzer / die Menge von Landkartendaten) kann die Datenbank mit den gespeicherten Fahrten mehrere Megabyte an Speicherplatz benötigen. Stellen Sie bitte daher sicher, dass noch ausreichende Ressourcen diesbezüglich vorhanden sind.

Mit einem Klick auf "Installieren" beginnt nun der Installationsprozess und die Daten werden auf die Festplatte übertragen. Je nach Hardwareausstattung Ihres PCs / Laptops kann dies 10 - 15 Minuten betragen. Den Fortschritt dabei erkennen Sie an dem grünen Statusbalken.

#### **Hinweis:**

XDen Installationsprozess können Sie jederzeit abbrechen. Die dann bereits schon installierten Dateien werden wieder gelöscht.

Ab der Softwareversion 1.26 (dem Update 1.26) unterstützt die BURY Time Suite auch die gesetzlichen Regelungen für die Niederlande. In diesem Land verlangt der Gesetzgeber weniger Details für ein elektronisches Fahrtenbuch als beispielsweise der Gesetzgeber in Deutschland. Für Sie als Anwender bedeutet die Auswahl "Niederlande" (zukünftig) weniger Aufwand, da einige Pflichtfelder entfallen. Weitere Details entnehmen Sie bitte späteren Kapiteln.

#### **Hinweis:**

XWenn Sie ihre Steuererklärung in den Niederlanden, Deutschland oder einem anderen Land nicht einreichen, müssen Sie bei der Auswahl auf "Restliches Europa" klicken. Sie können auch "Privat" wählen (ohne geforderte Auswahlfelder und ohne Erfassungsverifizierung der Laufleistung des Fahrzeuges).

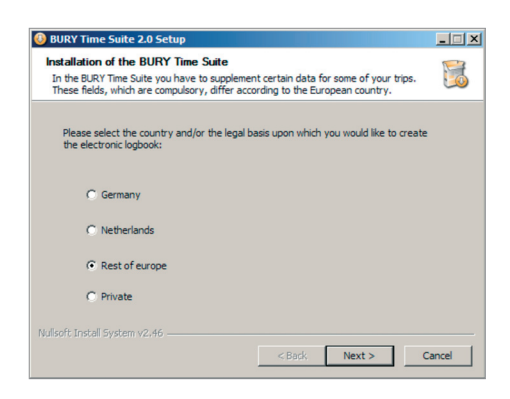

Nachdem alle größeren Programmdateien übertragen worden sind, werden Sie gefragt, ob Sie eine Desktopverknüpfung anlegen möchten. Falls Sie dies möchten, wird anschließend ein Ikon auf der Fensteroberfläche Ihres Desktops abgelegt. Über dieses Symbol können Sie via Doppelklick die BURY Time Suite öffnen. Ansonsten klicken Sie bitte in der Taskleiste auf "Start", dort auf "Alle Programme" und suchen dort nach einem Eintrag mit Namen "BURY Time Suite".

Klicken Sie nun auf "Fertig stellen", um die Installation abzuschließen. Die BURY Time Suite wird dann gestartet.

#### **4. Erste Nutzung der BURY Time Suite**

Wenn Sie die BURY Time Suite zum ersten Mal öffnen, müssen Sie einen Administrator festlegen und entsprechend einen Benutzernamen und Passwort eingeben. Nutzen Sie die Software auf privater Basis, dann verwalten Sie ausschließlich Ihre eigenen Daten. Nutzen Sie die Software im Netzwerk und sollen mehrere Personen damit arbeiten können, dann sollte vorher die Rollenverteilung der Personen (Wer ist der Administrator?) geklärt werden. Weitere Informationen zu dieser Thematik finden Sie in den nachfolgenden Kapiteln.

Geben Sie nun in dem Fenster **Benutzerdetails** ein Passwort ein. Dieses kann alphanumerisch sein und aus nur einem Zeichen bestehen. Achten Sie dabei auf Groß- und Kleinschreibung und Sorgfalt bei der Eingabe. Das Passwort wird Ihnen nur durch Sternchen angezeigt, daher kann sich schnell ein Tippfehler einschleichen. Daher müssen Sie Ihr Passwort ein zweites Mal eingeben. Die Eingaben werden miteinander verglichen. Erst wenn beide Einträge übereinstimmen, können Sie auf "Speichern" klicken und die Eingabe beenden.

#### **Hinweis:**

▶ Sie können die weiteren Details dieses Benutzers auch später innerhalb der Software nachpflegen. Die BURY Time Suite unterstützt kein Passwort-Reset für einen Administrator-Nutzer. Verwahren Sie dieses Passwort daher anderweitig, ggf. über einen Passwort-Manager.

Nun erscheint der Login für die BURY Time Suite. Geben Sie hier erneut das Passwort ein und legen Sie die Menüsprache fest, mit der Sie die BURY Time Suite nutzen möchten. Durch Drücken auf "OK" wird die Software gestartet.

Direkt nach dem Eingeben des Passwortes im obenstehenden Fenster wird ein Fenster mit der Frage nach dem automatischen Suchen nach Aktualisierungen erscheinen: "Sie möchten die automatische Suche nach Aktualisierungen für BURY Time Suite aktivieren? Dazu wird, soweit Ihr Computer ensprechend eingerichtet ist, eine Verbindung zum Computer hergestellt. Nach dem Starten von BURY Time

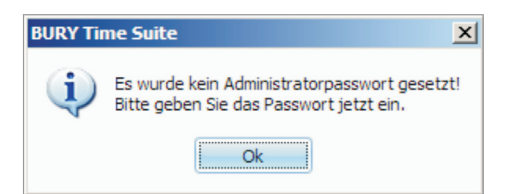

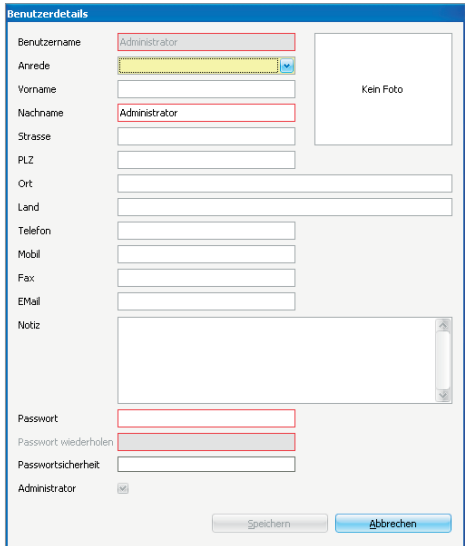

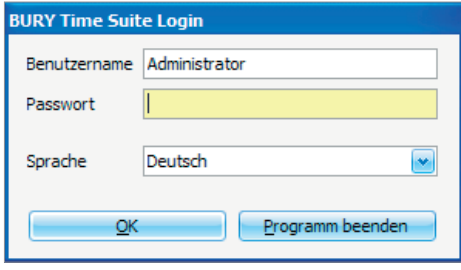

# **6 Installation und Nutzungsarten**

Suite wird eine Verbindung zu unserem Server hergestellt und überprüft, ob dort eine Aktualisierung zur Verfügung steht. In dem Fall wird Ihnen dies in der Menüleiste rechts neben dem Eintrag "Hilfe" angezeigt. Es werden dabei keinerlei Daten aus der BURY Time Suite übermittelt".

Möchten Sie die automatische Suche jetzt aktivieren?

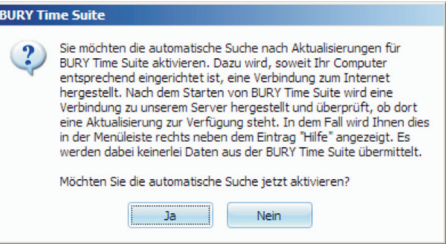

Erst dann, wenn diese Frage beantwortet wird und

noch keine Detaillandkarten installiert wurden (das ist der Fall, wenn der Benutzer die Software heruntergeladen hat und sie zum ersten Mal öffnet), erscheint die Meldung: "Es wurden keine Kartendaten gefunden. Bitte wählen Sie mindestens 1 Land aus der Liste aus, dessen Karte heruntergeladen und installiert werden soll" (Kartenmaterial - siehe Seite 35).

#### **Hinweis:**

XWenn die Software von DVD installiert wurde, wird das Kartenmaterial von folgenden Ländern automatisch installiert: Deutschland, Schweiz, Österreich, Niederlande, und Dänemark.

#### **Wichtiger Hinweis:**

▶Das Nutzen von "Cleaning oder Performance Tools" Software zur Säuberung von alten Daten und angeblich nicht mehr verwendeten Einstellungen in der Windows-Registrierungsdatenbank kann dazu führen, das die BURY Time Suite nicht mehr gestartet werden kann. In diesem Falle ist das Programm neu zu installieren.

XErfüllt Ihr PC / Laptop gerade so die technischen Voraussetzungen für die Installation und den Betrieb der BURY Time Suite, dann sollten Sie grundsätzlich alle anderen Anwendungen schließen, wenn Sie mit dieser Software arbeiten.

## **5. Installation von Software Updates**

Beim Kauf Ihres BURY Produktes mit elektronischem Fahrtenbuch erhalten Sie automatisch die neueste Version der BURY Time Suite auf DVD oder Sie können sie von der Internetseite **www.bury.com** herunterladen. Es kann jedoch sein, dass je nach Anzahl von Zwischenhändlern Ihr Produkt schon einige Zeit im Umlauf ist, bevor Sie dieses letzendlich in Ihren Händen halten. Daher sollten Sie nach der Installation und nach längerer Nutzung der Software einmal überprüfen, ob es für Ihre Version eine Aktualisierung gibt. Um dies zu überprüfen, merken Sie sich bitte die Versionsnummer, die beim Starten der Software angezeigt wird:

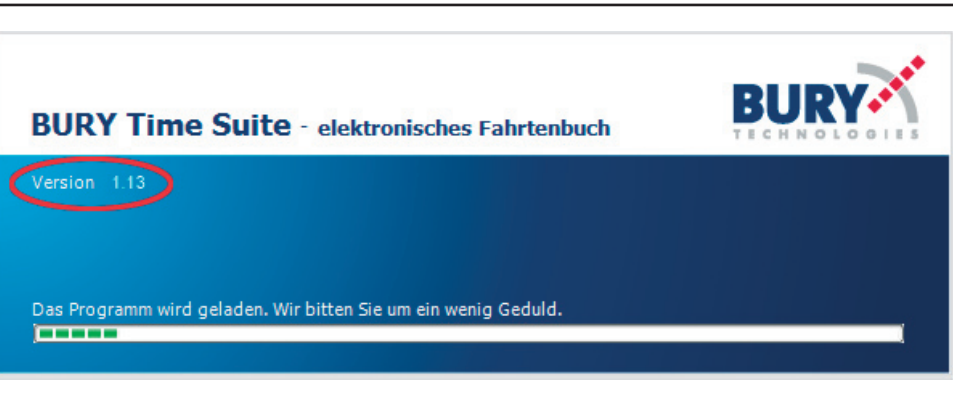

Die in dem Beispiel angezeigte Versionsnummer ist die 1.13. Für diese Version sind im Internet auf der Seite www.bury.com mehrere Updates mit den Versionsnummern 1.24, ..., 1.37 und 2.0 zu finden (Stand Oktober 2015). Speichern Sie die dort bereitgestellten Dateien auf Ihrem Computer und installieren Sie diese nacheinander, beginnend mit der 1.37.

#### **Hinweis:**

► Es ist nicht möglich, von der Version 1.13 direkt auf die Version 2.0 upzugraden!

Ihre BURY Time Suite Software ist dann wieder aktuell. Die Neuerungen der eingespielten Updates können Sie in den "Release Notes" nachlesen.

Die Aktualisierung der Software können Sie automatisch durchführen, indem sie auf **Datei -> Einstellungen** klicken und **"Auf Aktualisierung prüfen"** wählen.

Ist die Aktualisierung verfügbar so klicken Sie auf die Information in der Menüleiste. Das Fenster mit laufender Version der Aktualisierung wird geöffnet. Beim Drücken auf OK/Aktualisierung wird die Aktualisierung heruntergeladen und installiert. Bitte warten...

Beim Drücken auf Nein/Abbrechen erfolgt Rückkehr zum Hauptmenü.

#### **Hinweis:**

XWenn Sie Ihre BURY Time Suite Software in Ihrem Netzwerk verwenden, müssen Sie zunächst die Installation auf dem Server aktualisieren.

Das Update wurde erfolgreich abgeschlossen. Die BURY Time Suite Software wurde wieder gestartet/das Update wurde nicht erfolgreich abgeschlossen. Versuchen Sie erneut, das Update zu installieren

Nachdem das Update von BURY Time Suite installiert worden ist, starten Sie Ihren Computer neu.

Ist die neue Aktualisierung verfügbar, erscheint jeweils beim Starten das Fenster mit der Information, dass die neue Aktualisierung verfügbar ist und dass Sie die Aktualisierung direkt in diesem Fenster durchführen können.

# **6. Nutzung der Software mit mehreren Anwendern im Netzwerk**

#### **Prämisse:**

Ihr Unternehmen besitzt mehrere Firmenfahrzeuge, die manche Mitarbeiter neben ihrer beruflichen Tätigkeit auch privat nutzen können. Die Fahrzeuge sind mit einem elektronischen Fahrtenbuch von BURY Technologies ausgerüstet. Die Verwaltung und die Speicherung der aufgezeichneten Positionsdaten aller Fahrzeuge soll zentral in einer Datenbank erfolgen. Die Mitarbeiter sollen lokal an ihren Arbeitsplätzen mit der BURY Time Suite arbeiten und Ihre individuellen Fahrtenbücher erstellen können.

#### **Schritt 1:**

Bestimmen Sie einen Administrator / Ansprechpartner in Ihrem Unternehmen, der zukünftig die Benutzer, Fahrzeuge und Fahrer innerhalb der BURY Time Suite anlegt und pflegt. Je nach Struktur und Größe Ihres Unternehmens kann dieser Mitarbeiter mit weiteren Tätigkeiten betraut werden wie z. B. dem Auslesen der Positionsdaten von den Fahrzeugsystemen, falls dies nicht durch die einzelnen Mitarbeiter durchgeführt werden soll.

#### **Hinweise:**

XBeachten Sie, dass dieser Mitarbeiter persönliche Daten anderer einsehen kann. Entsprechende Verschwiegenheitspflichten sollten daher mit diesem Mitarbeiter vereinbart werden.

▶Der Mitarbeiter sollte geeignet sein diese Tätigkeit auszuüben, z. B. durch Nachweis spezieller Kenntnisse hinsichtlich des Bundesdatenschutzgesetzes, des Datenschutzes im Allgemeinen und der Datensicherheit.

#### **Schritt 2:**

Installieren Sie die BURY Time Suite auf einem Server, auf den später alle Mitarbeiter zugreifen können, die mit dieser Verwaltungssoftware arbeiten sollen. Notieren Sie sich den Pfad (IP Adresse / Laufwerksbuchstaben und Verzeichnisnamen) für das Verzeichnis, in dem sich die Datenbank **GPSLOGGERDATABASE.FDB** befindet. In dieser Datei werden die Daten der Benutzerverwaltung und der Positionsdaten gespeichert.

#### **Schritt 3:**

Fügen Sie zusätzliche **Programmbenutzer** in den **Stammdaten** ein. Klicken Sie dazu auf das "Plus" Symbol am unteren Bildrand, um einen neuen Datensatz anzulegen. Bis zu 1.000 zusätzliche Nutzer können angelegt werden und später zeitgleich mit der BURY Time Suite arbeiten. **Ein als an alle arbeiten.** Eine der alle arbeiten auf der alle arbeiten

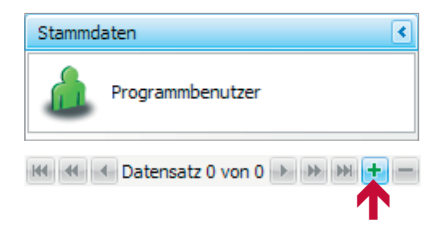

Ein Eingabefenster für die **Benutzerdetails** erscheint. Geben Sie dort zuerst den Benutzernamen ein. Dieser sollte so gewählt werden, dass er möglichst eindeutig ist und, wenn vorhanden, Ihren betriebsinternen Kennzeichnungsrichtlinien entspricht.

Tragen Sie anschließend alle weiteren Details ein, insofern Sie die sekundären Daten des Mitarbeiters hier pflegen möchten. Ein Foto des Mitarbeiters kann durch Klicken auf die Fotofläche ebenfalls eingefügt werden.

Die Pflichtfelder sind mit einem roten Rahmen versehen. Diese müssen ausgefüllt werden, um den Datensatz anlegen zu können. Legen Sie zuletzt ein Passwort für den Benutzer fest. Klicken Sie anschließend auf "Speichern" um den Datensatz anzulegen. Der neue Benutzer erscheint nun unterhalb des Eintrags für den Administrator, welchen Sie beim ersten Starten der Verwaltungssoftware angelegt haben.

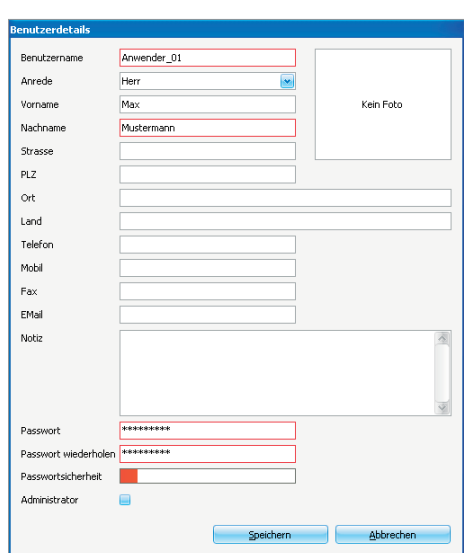

Wiederholen Sie den Schritt 3, bis alle Nutzer erfasst worden sind.

#### **Schritt 4:**

Installieren Sie auf den PC-Systemen der Mitarbeiter, die später die BURY Time Suite nutzen sollen, ebenfalls die Software.

Starten Sie die BURY Time Suite und geben Sie auch hier ein Passwort für den Administrator ein. Dieses Passwort ist vollkommen unabhängig von dem, welches Sie bereits bei der Installation auf dem Server verwendet haben. Es sollte aus Sicherheitsgründen jedoch davon abweichen. Sie können bei allen weiteren Installationen dieses neue Passwort dann immer verwenden. In der Regel wird es später auch nicht mehr benötigt, da die Nutzer nicht auf die lokale Datenbank zugreifen, sondern auf die Datenbank vom Server.

Klicken Sie bitte nach Erscheinen der Benutzeroberfläche oben links auf **Datei** und dann auf **Einstellungen**. In dem sich öffnenden Fenster geben Sie bitte die IP Adresse des Servers ein und notieren die Pfadangaben der Datenbank. Durch Klicken auf "Testverbindung" können Sie Ihre Eingaben und den Zugriff überprüfen. Eine entsprechende Meldung erscheint. Sind die Angaben korrekt, dann klicken Sie bitte auf "Speichern". Die BURY Time Suite wird anschließend geschlossen.

Die Mitarbeiter können sich jetzt nur noch mit den Benutzernamen und den Passwörtern anmelden, welche Sie vorab in der Serverinstallation angelegt haben. Die Netzwerkeinrichtung ist damit abgeschlossen.

#### **Hinweis:**

XDie Nutzer können sich nicht mehr mit Administratorrechten anmelden, außer Sie haben ihnen dieses Nutzungsrecht für deren Benutzerkonto eingeräumt.

Aktiviert ein Nutzer seine lokale Datenbank, kann er sich nach Schließen der Software nicht wieder anmelden, da ihm das (zweite) Passwort des Administrators nicht bekannt ist und in seiner lokalen Datenbank keine weiteren Nutzer angelegt sind. Nur der Administrator kann dann die korrekte Datenbank wieder festlegen.

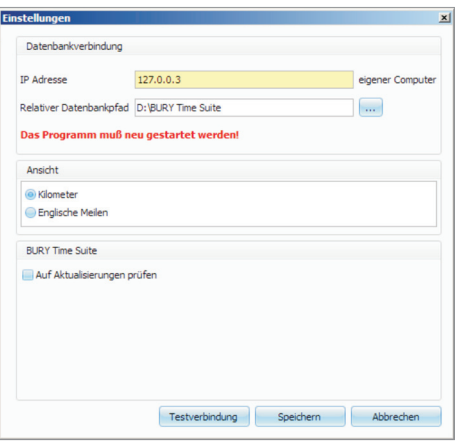

# **7. Übersicht über die Menüpunkte**

In der BURY Time Suite finden Sie die drei Themenbereiche **Fahrtenbuch**, **Stammdaten** und **Konfiguration**. Diese Bereiche und deren Unterfunktionen können Sie über die Menüleisten aufrufen.

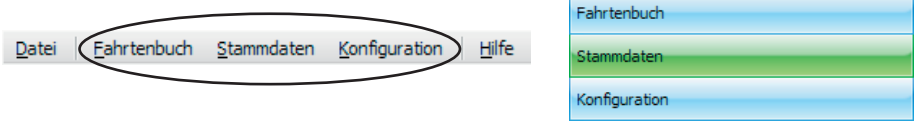

# **Menüpunkte im Bereich Fahrtenbuch**

Unter der Rubrik **Routenbearbeitung** können Sie fehlende Daten für Ihre Fahrten nachtragen.

Klicken Sie auf die **Kartenansicht**, öffnet sich eine Europakarte, die Sie entsprechend auf Ihr Einsatzgebiet einzoomen können. Zu diesem Zwecke kann man das Mausrad oder "+" oder "-" an der Zoomleiste an der linken Landkartenseite benutzen.

Unter **Fahrtenbuch** finden Sie Ihre Fahrten und können diese anhand von Filtereinstellungen in verschiedener Art darstellen und ausdrucken.

# **Menüpunkte im Bereich Stammdaten**

Sind Sie als Administrator angemeldet, können Sie unter **Programmbenutzer** weitere Personen anlegen, die mit dem Programm arbeiten dürfen. Machen Sie via linker Maustaste einen Doppelklick auf einen existierenden Eintrag, um diesen zu bearbeiten. Klicken Sie auf "+", um weitere Nutzer anzulegen. Es öffnet sich ein Fenster, in dem die Daten des Nutzers angelegt werden können. Achten Sie hierbei auf die Rechtevergabe. Nutzen Sie das Verwaltungsprogramm ohne Administratorrechte, sehen Sie diesen Menüeintrag nicht.

Haben Sie Positionen, die Sie häufiger anfahren, dann können Sie unter **Ziele/Kontakte** die Daten der Personen oder Firmen eingeben. Diese lassen sich später sehr einfach Ihren Fahrten zuordnen oder werden beim Import der Daten automatisch erkannt und eingefügt.

Nutzen oder verwalten Sie mehr als ein Fahrzeug, können Sie diese unter **Fahrzeuge** anlegen und pflegen.

Wird ein Fahrzeug von mehreren Fahrern benutzt (z. B. im Familienkreis oder bei Flotten), können diese in der **Fahrerverwaltung** angelegt werden. Die Fahrer sind aber keine Programmbenutzer, können Ihre Fahrten daher nicht selbst verwalten.

Verschiedene **Fahrtzwecke** können Sie unter dem gleichnamigen Menüpunkt anlegen. Dies ist vorteilhaft, falls sich diese regelmäßig wiederholen, z. B. Fahrten zum Kunden, Servicefahrten, Pendlerfahrten usw.

# **Menüpunkte im Bereich Konfiguration**

In diesem Menü ist der Funktionsumfang abhängig von mehreren Faktoren. Die Menüpunkte **Sicherung wiederherstellen**, **Datenbank sichern**, **Datenbank zurücksetzen** und Alle Fahrten aus der **Datenbank löschen** können Sie nur nutzen und sehen, wenn Sie über Administratorrechte verfügen. Anhand der ersten beiden Funktionen können Sie jederzeit Ihre Daten auf einem separaten Laufwerk speichern und bei Datenverlusten zurückladen.

Die weiteren Menüpunkte können Sie erst nutzen, sobald ein entsprechendes BURY Produkt via USB Kabel oder eine SD-Karte mit Positionsdaten an den PC angeschlossen wurde.

In der **Gerätekonfiguration** können Sie z. B. den Standardfahrttyp festlegen. Dieser wird dann automatisch eingestellt, wenn die Stromversorgung zum System im Fahrzeug (Zündung / Motor an) aufgebaut wird.

Klicken Sie auf **Gefahrenzonen**, erscheint ein neues Fenster. Hier können Sie eine Datei auf Ihr BURY Produkt oder die SD-Karte aufspielen, in der über 25.000 Gefahrenzonen für ganz Europa gespeichert sind. Ist die Datei auf dem BURY Produkt verfügbar, ist automatisch eine Warnfunktion vor diesen Positionen aktiviert.

Anhand des Menüpunktes **Gerät zurücksetzen** können Sie den Speicher des angeschlossenen BURY Systems oder der SD-Karte komplett löschen. Dies sollte durchgeführt werden, nachdem die Daten für das Fahrtenbuch ausgelesen wurden und für den Fall, das das System in einem neuen Fahrzeug eingesetzt wird.

Mit dem Menüpunkt **Firmwareupdate** können Sie das angeschlossene BURY System aktualisieren. Falls eine SD-Karte angeschlossen ist, wird auf diese die neue Firmware abgelegt und später das System im Fahrzeug aktualisiert.

Möchten Sie Daten von einer SD-Karte lesen, so muss das Laufwerk erst dem Verwaltungsprogramm mitgeteilt werden. Dies können Sie im nächsten Menüpunkt **UNI CarTalk Time Karte verbinden** erledigen.

# **Weitere Menüpunkte**

In der oberen Menüleiste finden sich noch die beiden Einträge **Datei** und **Hilfe**.

Anhand des ersten Menüpunktes **Einstellungen** unter Datei können Sie einen alternativen Pfad zu Ihrer Datenbank angeben. Nützlich ist dies bei Speicherung der Datenbank auf einem anderen Laufwerk oder bei mehreren Nutzern, die nur eine Datenbank nutzen sollen. Ebenso können Sie hier festlegen, ob Ihnen gefahrene Strecken in der Längenmaßeinheit Kilometer oder in englischen Meilen (stat.mi.) angezeigt werden sollen. Über den nächsten Eintrag **Programm beenden** schließen Sie die BURY Time Suite nach einer Sicherheitsabfrage.

Unter dem Menüpunkt **Hilfe** finden Sie die Kontaktdaten und Telefonnummern des Herstellers für mögliche Rückfragen.

# **8. Weitere Fahrer anlegen**

Jeder Programmbenutzer wird automatisch auch als Fahrer in der Fahrerverwaltung angelegt. Sollte es aber einmal dazu kommen, das ein anderer Fahrer als der dem Fahrzeug zugewiesene das Fahrzeug führt (der aber selbst kein Programmbenutzer ist), dann sollte dieser Fahrer separat in der Fahrerverwaltung aufgenommen werden.

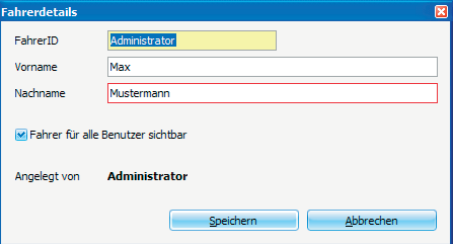

Beispiel für den privaten Bereich:

Sie nutzen das Firmenfahrzeug auch privat und ein Familienmitglied fährt den Wagen.

Beispiel für den geschäftlichen Bereich:

Ein Kollege fährt Ihren Wagen, der selbst kein Firmenfahrzeug besitzt.

Jeder Programmbenutzer kann weitere Fahrer anlegen. Im Netzwerkbetrieb empfiehlt sich, die Fahrer, die privater Natur sind, nicht für alle Benutzer sichtbar zu machen.

Um einen weiteren Fahrer anzulegen, klicken Sie bitte im Menü "Stammdaten" und Untermenü "Fah**rerverwaltung"** auf das "Plus" Symbol am unteren Bildrand. Geben Sie in dem sich öffnenden Fenster die Fahrerdetails ein. Diese bestehen aus der FahrerID und dem Vor- und Nachnamen des Mitarbeiters. Als einziges Pflichtfeld muss der Nachname eingegeben werden. Die FahrerID kann ein alphanumerischer Wert mit insgesamt 20 Zeichen sein. Bei geschäftlicher Verwendung können hier beispielsweise Personalnummern verwendet werden. Die FahrerIDs sollten zur besseren Übersicht logisch aufgebaut sein. Nach Speicherung der Daten wird der neue Fahrer in der Auflistung angezeigt.

#### **Hinweis:**

XSie können einen Fahrer auch wieder löschen, solange keine Fahrten auf diesen gebucht sind.

# **9. Fahrzeuge anlegen**

Bevor Sie ein oder mehrere Fahrzeuge anlegen, sollten Sie sich die Fahrzeugunterlagen (Fahrzeugbrief, Fahrzeugschein) sowie den jeweiligen Kilometerstand besorgen bzw. notieren.

Öffnen Sie unter den **Stammdaten** die Fahrzeugverwaltung über das Ikon **Fahrzeuge**. Legen Sie nun ein neues Fahrzeug an, in dem Sie auf das "Plus" Symbol am unteren Bildrand klicken. In dem sich öffnenden Fenster müssen Sie die rot umrandeten **Pflichtfelder Kennzeichen**, **Tachostand**, **Ab Datum**, **Besitzer** und **Standardfahrer** ausfüllen.

Die Höhe des Kilometerstandes sollte dem Wert entsprechen, der während der Installation des elektronischen Fahrtenbuchsystems in dem Fahrzeug angezeigt worden ist. Als Besitzer wählen Sie bitte sich oder einen anderen Benutzer aus, der das Fahrzeug privat nutzen kann. Soweit keine anderen Fahrer vorhanden sind, wird der Benutzer gleichzeitig auch als Standardfahrer eingetragen.

![](_page_13_Picture_97.jpeg)

**Publication** 

Nach dem Speichern der Informationen wird das Fahrzeug gelistet.

![](_page_13_Picture_98.jpeg)

Werden mehrere Fahrzeuge angelegt und Sie möchten später diese nach Ihren Kategorien listen lassen, dann klicken Sie bitte einmal auf die jeweilige Kategorie Kennzeichen, Hersteller oder Fahrzeugtyp. Die Auflistung wird Ihnen anschließend aufsteigend oder absteigend angezeigt.

![](_page_13_Picture_99.jpeg)

## **10. Ziele/Kontakte anlegen**

Ziele/Kontakte wie Ihr eigene Adresse, die des Arbeitgebers bzw. des eigenen Büros und häufig angefahrene Kunden sollten Sie hier hinterlegen, damit Sie diese nicht für jede Fahrt selbst nachtragen müssen.

In der Ziel-/Kontaktverwaltung haben Sie die Möglichkeit, neue Kontaktdaten einzugeben oder bereits bestehende Kontaktdaten anderer Softwareprogramme zu importieren. Es können aber auch sogenannte CSV-Dateien importiert werden.

#### **Hinweis:**

XBitte lesen Sie in den Beschreibungen/Anleitungen der von Ihnen genutzten Softwareprogramme nach, wie Sie die dort hinterlegten Kontaktdaten in einer CSV Datei exportieren können.

#### **Kontaktdaten importieren**

Klicken Sie bitte einmal auf die Schaltfläche "Kontakte importieren aus...".

Wählen Sie den Eintrag "CSV Datei" aus, suchen Sie bitte die zu importierende Datei in dem sich öffnenden Fenster aus und klicken Sie dann auf "OK". Die Kontaktdaten werden nun importiert.

Nach dem Import werden die Kontakte tabellarisch aufgelistet. Um einen Kontakt zu bearbeiten, doppelklicken Sie bitte auf die entsprechende Zeile. Möchten Sie einen weiteren Kontakt anlegen, klicken Sie bitte auf das "Plus" Symbol am unteren Bildrand. In beiden Fällen öffnet sich anschließend das Fenster **Details**.

![](_page_14_Picture_9.jpeg)

![](_page_14_Picture_98.jpeg)

# **16 Erste Schritte**

#### **Kontakte neu eingeben / bearbeiten**

Klicken Sie auf das "Plus" Symbol, um einen neuen Kontakt anzulegen. Es öffnet sich das Fenster **Details** mit den Reitern **Adressdaten** und **Karte**. Anhand der Adressdaten müssen Sie **Pflichtfelder** wie **Name/Firma**, die **Straße** und den **Ort** selbst eingeben.

Ist der eingegebene Kontakt z. B. die Adresse Ihres Arbeitgebers, dann empfiehlt sich, gleich einen Standardfahrtzweck einzugeben. Dieser könnte lauten "Fahrt zum Büro". Für alle Fahrten, die später bei dieser Adresse enden, wird dann automatisch dieser Fahrtzweck eingesetzt und braucht nicht manuell nachgetragen zu werden.

Optional können Sie Details eines Ansprechpartners speichern. Um einen Ansprechpartner (mehrere sind möglich) anzulegen, klicken Sie bitte nach Eingabe der Ansprechpartner- Details auf das "Plus" Symbol hinter dem Email Eingabefeld. Haben Sie ihre Kontaktdaten soweit eingetragen, klicken Sie bitte auf Speichern. Ihr Kontakt wird nun in der Auflistung angezeigt.

![](_page_15_Picture_62.jpeg)

#### **Koordinatenvergabe über den Reiter Karte**

Das von Ihnen im Fahrzeug verwendete BURY Produkt erfasst geografische Koordinaten aus den empfangenen GPS-Signalen. Diese Koordinaten bzw. Positionen können anhand des Kartenmaterials in der BURY Time Suite visuell dargestellt werden. Um einen von Ihnen angelegten oder importierten Kontakt (die Adresse) darstellen und Ihren Fahrten korrekt zuordnen zu können, müssen Sie dem Kontakt ebenfalls Koordinaten zuweisen. Dies geht nur in dem Reiter **Karte**.

Mit der linken Maustaste können Sie in der Karte eine Position markieren (gelbe Pinnnadel). Da sich in der anfänglichen Ansicht jedoch schwerlich eine korrekte Adresse festlegen lässt, müssen Sie die Detailstufe erhöhen. Die Karte kann via Scrollbalken auf der linken Seite oder über das Mausrad gezoomt werden. Sie zoomen in die Karte hinein, indem Sie das Mausrad nach oben (von sich weg) bewegen. Bewegen Sie das Mausrad in die andere Richtung (zu sich), wird der Maßstab des gezeigten Kartenausschnitts kleiner und Sie sehen weniger Details.

Zoomen Sie in das Gebiet, in der sich die Adresse Ihres Kontaktes befindet. Ist die Karte weit genug vergrößert, kann die Pinnnadel an korrekter Stelle platziert werden.

Da Sie wahrscheinlich aber diese einzelne Koordinate nicht immer mit Ihrem Fahrzeug genau ansteuern und treffen können, errichten Sie bitte ein Zielgebiet um die festgelegte Position. Klicken dazu auf die gleichnamige Schaltfläche oberhalb der Kartenanzeige, so dass diese grün hinterlegt ist. Ziehen Sie anschließend mit gedrückter linker Maustaste einen ausreichend großen Rahmen um die markierte Position. Sobald Sie später in diesen Bereich hineinfahren, wird automatisch die hinterlegte Adresse zugewiesen. Dies ist ein Vorteil, falls Sie ein paar Meter abseits parken mussten, z. B. aufgrund belegter Parkplätze oder Baustellen. Ebenso falls sich eine Adresse eines Kontaktes über eine größere Fläche ausdehnt, z. B. ein großes Werksgelände.

![](_page_16_Figure_5.jpeg)

Klicken Sie nun auf "Übernehmen". Sind bereits Informationen bei den Adressdaten eingegeben, erscheint eine Warnmeldung, dass diese Daten überschrieben werden.

![](_page_16_Figure_7.jpeg)

#### **Hinweis:**

▶Wenn die Taste "Übernehmen" nicht gedrückt wird, werden die Adressdaten von der markierten Position auf der Landkarte nicht übernommen.

Nach der korrekten Übertragung von den Adressangaben vom Reiter Landkarte in den Reiter Adressdaten soll man die Taste "Speichern" drücken.

![](_page_17_Picture_62.jpeg)

Eine ähnliche Funktion finden Sie in dem Menüpunkt **Fahrtenbuch** in der Funktion **Kartenansicht**. Bei der Bearbeitung von Fahrten lassen sich dann diese Adressen als Vorlage einfügen.

# **11. Fahrtzwecke anlegen**

Bei der Verwaltung mehrerer Fahrer empfiehlt es sich, vordefinierte Fahrtzwecke anzulegen und diese für alle Nutzer sichtbar zu machen. So können z. B. bestimmte Fahrten von den Nutzern immer mit dem gleichen Wortlaut angelegt werden. Im späteren Fahrtenbuch erhöht dies die Übersichtlichkeit.

![](_page_17_Picture_63.jpeg)

# **12. Datenbank sichern / wiederherstellen**

Sind alle Grundeinstellungen vorgenommen, empfiehlt es sich, die Datenbank zu sichern, bevor Sie die ersten Daten importieren. So können Sie in der Anfangsphase, in der Sie möglicherweise erst einmal Testdaten einspielen, in aller Ruhe alle Funktionen ausprobieren.

#### **Hinweis:**

▶Die Möglichkeit zur Sicherung und zur Wiederherstellung der Datenbank haben Sie nur als Benutzer mit Administratorrechten.

Öffnen Sie den Menüpunkt **Konfiguration** und klicken Sie dort auf **Datenbank sichern**. Ein neues Fenster öffnet sich mit einem Assistenten, der Sie durch die weiteren Schritte führt. Die Dateiendung Ihrer Sicherheitsdatei lautet \*.fbk und der Dateiname setzt sich aus dem aktuellen Datum und der Uhrzeit folgendermaßen zusammen: backup\_JJJJMMTTHHMMSS.

Um eine Sicherung wieder herzustellen, wird ebenfalls ein Assistent in einem separaten Fenster gestartet. Klicken Sie dazu bitte aus **Sicherung wiederherstellen** und folgen Sie auch hier den Anweisungen.

#### **Hinweis:**

XDie Sicherung der Datenbank sollte in regelmäßigen Zeitabständen durchgeführt werden, wenn möglich, auf einen separaten Datenspeicher.

Diese Funktion können Sie ausschalten, indem Sie die Markierung im Feld "Datenbank vor **Import sichern"** beseitigen.

![](_page_18_Picture_98.jpeg)

#### **Datenbank zurücksetzen**

Alle zuvor eingegebenen und die heruntergeladenen Daten gehen unwiderruflich verloren. Die BURY Time Suite muss neu gestartet werden.

#### **Alle Fahrten aus Datenbank löschen**

Alle gefahrenen Touren von allen Benutzern werden unwiderruflich aus der Datenbank gelöscht.

# **13. Positionsdaten importieren**

In die BURY Time Suite können Positionsdaten von drei elektronischen Fahrtenbüchern geladen werden. Die unterschiedlichen Arbeitsschritte werden nachfolgend für alle Produkte erklärt.

#### **Wichtiger Hinweis:**

XVergewissrn Sie sich, dass das entsprechende Kartenmaterial für die Reisedaten die Sie importieren wollen, installiert ist. Sonst kann die Start- oder Zieladresse nicht gefunden werden.

#### **Hinweis:**

▶Nach dem Anschließen des BURY Geräts an den Computer mit dem Betriebssystem Windows 10 erscheint das folgende Fenster:

![](_page_19_Picture_109.jpeg)

Drück die Taste "Aufbrechen".

#### **Wichtiger Hinweis:**

▶Das Drücken der Taste "Festplatte formatieren" kann den Verlust von den auf dem Gerät gespeicherten Daten bewirken.

Gehen Sie bitte wie folgt vor:

#### **Verwendung der CC 9060 Time**

1) Entnehmen Sie den Monitor der CC 9060 Time aus Ihrem Fahrzeug und notieren Sie sich den Kilometerstand.

- 2) Starten Sie an Ihrem PC die BURY Time Suite.
- 3) Verbinden Sie den Monitor CC 9060 Time via USB Kabel mit Ihrem PC.
- 4) Wählen Sie einen Benutzer aus, falls mehrere vorab schon angelegt worden sind.

5) Wählen Sie ein Fahrzeug aus, falls mehrere vorab schon angelegt worden sind oder legen Sie nun ein Fahrzeug an.

6) Wählen Sie jetzt einen Fahrer aus, falls schon mehrere vorab angelegt worden sind oder legen Sie nun einen Fahrer an.

7) Geben Sie den aktuellen Kilometerstand des Fahrzeugs ein.

8) Klicken Sie nun auf **Daten importieren**.

#### **Verwendung des CL 1010 Time**

- 1) Entnehmen Sie den CL 1010 Time aus Ihrem Fahrzeug und notieren Sie sich den Kilometerstand.
- 2) Starten Sie an Ihrem PC die BURY Time Suite.
- 3) Verbinden Sie den CL 1010 Time via USB Kabel mit Ihrem PC.
- 4) Wählen Sie einen Benutzer aus, falls mehrere vorab schon angelegt worden sind.
- 5) Wählen Sie ein Fahrzeug aus, falls mehrere vorab schon angelegt worden sind oder legen Sie nun ein Fahrzeug an.
- 6) Wählen Sie jetzt einen Fahrer aus, falls schon mehrere vorab angelegt worden sind oder legen Sie nun einen Fahrer an.
- 7) Geben Sie den aktuellen Kilometerstand des Fahrzeugs ein.
- 8) Klicken Sie nun auf **Daten importieren**.

![](_page_20_Picture_115.jpeg)

#### **Verwendung der UNI CarTalk Time**

- 1) Entnehmen Sie die Micro-SD Karte aus dem Aufnahmehalter der UNI CarTalk Time und notieren Sie sich den Kilometerstand.
- 2) Starten Sie an Ihrem PC die BURY Time Suite.
- 3a) Stecken Sie die Micro-SD Karte in einen passenden Kartenleser und verbinden Sie diesen mit Ihrem PC.
- 3b) Setzen Sie die Micro-SD Karte in den mitgelieferten SD Karten Adapter und stecken Sie diesen in einen passenden Kartenleser und verbinden Sie diesen mit Ihrem PC.
- 4) Öffnen Sie den Menüpunkt Konfiguration und klicken Sie auf UNI CarTalk Time Karte verbinden.
- 5) Wählen Sie die korrekte Karte aus, falls mehrere angezeigt werden und klicken Sie anschließend auf Verbinden.
- 6) Wählen Sie einen Benutzer aus, falls mehrere vorab schon angelegt worden sind.
- 7) Wählen Sie ein Fahrzeug aus, falls mehrere vorab schon angelegt worden sind oder legen Sie nun ein Fahrzeug an.
- 8) Wählen Sie jetzt einen Fahrer aus, falls schon mehrere vorab angelegt worden sind oder legen Sie nun einen Fahrer an.
- 9) Geben Sie den aktuellen Kilometerstand des Fahrzeugs ein.
- 10) Klicken Sie nun auf **Daten importieren**.

#### **Hinweis:**

XDas Feld **Daten importieren** kann erst angeklickt werden, wenn Sie den Kilometerstand eingegeben haben und dieser größer ist als der vorherige Kilometerstand.

XKlicken Sie versehentlich auf **Datenimport überspringen** haben Sie die Möglichkeit, unten rechts in der Statusleiste auf **Geräte** zu klicken. Wählen Sie das noch angeschlossene System erneut aus. Es erscheint dann das Fenster **Datenimport** noch einmal.

▶Nach dem Laden der Positionsdaten lassen sich diese nicht mehr neu laden. Beim Ladenversuch wird eine entsprechende Information angezeigt.

Geben Sie nun den Kilometerstand Ihres Fahrzeugs ohne Nachkommastellen an. Runden Sie entsprechend auf. Nach einer Rückfrage, ob dieser wirklich korrekt ist, berechnet die BURY Time Suite, ob dieser Wert zu den gespeicherten Streckenkilometern auf dem BURY Time Produkt passt. In dem dargestellten Beispiel ist auf dem Time Produkt nur ein Kilometer gespeichert und der eingegebene Wert beträgt drei Kilometer.

![](_page_21_Picture_98.jpeg)

Klicken Sie auf "Ja", dann wird der zu hohe Wert bestätigt und eine Automatik-Tour generiert, die die fehlenden Kilometer aufnimmt. Klicken Sie auf "Nein", dann kommen Sie zum Datenimport-Fenster zurück und können die Kilometer neu eingeben.

Die Abweichungen zwischen den Kilometerständen des Fahrzeugs und des elektronischen Fahrtenbuches können weitaus größer sein und unterschiedliche Gründe haben:

#### **a) Beispiel für einen größeren Kilometerstand im Fahrzeug:**

Das elektronische Fahrtenbuch war während einer Fahrt nicht angeschlossen oder defekt.

#### **Was passiert in der BURY Time Suite:**

Es wird eine Automatik-Tour generiert, um die fehlenden Kilometer auszugleichen. Dadurch können weitere Fahrten angelegt / nachgetragen werden, bis die Wegstrecke (die Kilometer) der Automatik-Tour komplett verbraucht sind.

Im Beispiel liegt die Korrektur mit 94,55 Prozent viel zu hoch.

![](_page_22_Picture_84.jpeg)

Nachdem eine Fahrt über einen Kilometer nachträglich eingefügt worden ist, hat sich der Korrekturfaktor deutlich auf 18,02 Prozent gesenkt. Er darf aber nicht über sieben Prozent liegen, wenn die Fahrten abgeschlossen werden sollen. Es stehen noch 0,5 Kilometer aus der Automatik-Tour für weitere nachzutragende Fahrten bereit.

![](_page_22_Picture_85.jpeg)

#### **b) Beispiel für einen größeren Kilometerstand im elektronischen Fahrtenbuch:**

In der Regel kann dieser Fall nicht eintreten. Eine Ausnahme bilden Situationen, in denen das Fahrzeug via Fähre, Autozug oder Abschlepper transportiert wurde und das elektronische Fahrtenbuch aktiv war.

#### **Hinweis:**

XDeaktivieren Sie in oben genannten Situationen das elektronische Fahrtenbuch, in dem Sie den Motor oder Zündung ausschalten oder das Gerät von dessen Halterung abnehmen.

Ist das elektronische Fahrtenbuchsystem im Fahrzeug an Dauerplus angeschlossen und wird permanent mit Strom versorgt, so ist im Falle der UNI CarTalk Time die Stromversorgung zu unterbrechen oder die GPS Antenne zu lösen bzw. abzudecken, das keine GPS Signale empfangen werden können.

#### **Was passiert in der BURY Time Suite:**

Geben Sie einen Kilometerstand ein, der geringfügig kleiner als der gespeicherte Kilometerstand im BURY Time Produkt ist, dann werden Ihre Fahrten mit einem geringen Minus-Korrekturwert angelegt und Sie können ohne weiteres ein Fahrtenbuch damit erstellen.

Weicht der eingegebene Wert sehr stark von dem Kilometerstand auf dem Gerät ab, erhalten Sie eine entsprechende Nachricht. Lesen Sie die Daten trotzdem ein, kann es sein, das alle Fahrten einen sehr hohen Korrekturwert erhalten und möglicherweise die gefahrenen Kilometer nicht mehr dargestellt werden. Ein solches Fahrtenbuch wäre praktisch unbrauchbar.

![](_page_23_Picture_1.jpeg)

#### **Wichtiger Hinweis:**

XDer Datenimport von vielen Fahrten kann einige Sekunden in Anspruch nehmen. Entfernen Sie während der Importfunktion nicht die Micro-SD Karte aus dem Kartenleser oder den USB-Stecker des Adapterkabels vom PC oder dem Gerät.

**Letzten Datenimport löschen -** diese Funktion befindet sich im Dropdown-Menü **Mehr** in **Routenbearbeitung**. Sie können die letztens importierten Fahrten löschen.

#### **Hinweis:**

Es werden nur die nicht abgeschlossenen Routen von dem Benutzer und dem Fahrzeug gelöscht.

# **14. Fahrten bearbeiten**

Sind die Positionsdaten mit Erfolg eingelesen worden, wird das das Fenster **Datenimport** geschlossen. Die Daten werden nun mit dem in der BURY Time Suite hinterlegten Kartenmaterial abgeglichen und in exakte Adressdaten umgewandelt. Hierbei kann es aber vorkommen, dass bestimmte Positionen nicht erkannt werden. Diese müssen von Ihnen manuell nachgetragen werden. Öffnen Sie den Menüpunkt **Fahrtenbuch** und klicken Sie dann auf **Routenbearbeitung**, um mit der Bearbeitung der Fahrten zu beginnen.

![](_page_24_Picture_93.jpeg)

In tabellarischer Form werden Ihnen folgende Daten aufgelistet:

#### **Fahrttyp**

Vier Fahrttypen werden unterschieden: Geschäftlich (grün), Arbeitsweg (gelb), Privat (rot) und Automatikfahrt (braun).

#### **Kennzeichen**

Anhand der Kennzeichen können Sie die Fahrzeuge unterscheiden.

#### **Verbundene Fahrt**

Haben Sie zwei oder mehrere Fahrten miteinander verbunden, dann wird als Kennzeichnung ein Häkchen gesetzt. Diese Fahrten lassen sich auch wieder trennen.

#### **Start-Datum**

Hier wird Ihnen das Datum und die Uhrzeit des Fahrtbeginns angegeben.

#### **Start-Adresse**

Hier wird Ihnen die Adresse bei Fahrtbeginn angegeben. Die Zieladresse wird als Startadresse der nächsten Fahrt benutzt, soweit sie keine Adresse besitzt und der geographische Punkt gleich ist.

**Start-KM / Start-Englische Meilen** – je nachdem, was im Menü "Einstellungen" gekennzeichnet ist. Tachostand bei Fahrtbeginn.

#### **End-Datum**

Hier wird Ihnen das Datum und die Uhrzeit bei Fahrtende angegeben.

#### **Ziel-Adresse**

Hier wird Ihnen die Adresse (ohne Hausnummern) bei Fahrtende angegeben.

**End-KM / End-Englische Meilen** – je nachdem, was im Menü "Einstellungen" gekennzeichnet ist. Tachostand bei Fahrtende.

**Wegstrecke**  Gefahrene Kilometer.

**Korrektur**  Der aktuelle Korrekturfaktor der Fahrt.

#### **Dauer**

Gibt die Fahrzeit in Stunden, Minuten und Sekunden an.

#### **Daten vollständig**

Zeigt an, ob alle Pflichtfelder ausgefüllt sind und die Fahrt abgeschlossen werden kann.

Über und unter der Tabelle finden sich einige Menüpunkte und Filtereinstellungen. Oberhalb der Tabelle:

#### **Ansicht aktualisieren**

Lädt die Ansicht neu.

#### **Fahrt zeigen**

Haben Sie eine Fahrt (Zeile) markiert, können Sie sich die Fahrt auf einer Karte anzeigen lassen. Diese lässt sich ein- und auszoomen und Sie können die Anzahl der darzustellenden Positionsdaten (blaue Pfeile) bestimmen. Anhand der "Pfeil nach links" oder "Pfeil nach rechts" Schaltflächen können Sie zu einer vorherigen oder späteren Fahrt wechseln.

#### **Fahrten abschließen**

Haben Sie Ihre Fahrten soweit bearbeitet, können Sie diese abschließen und in Ihr offizielles Fahrtenbuch übertragen. Wenn dies geschehen ist, können die Daten nicht mehr bearbeitet werden. Um eine Fahrt abschließen zu können, müssen die Felder Start-Adresse und Ziel-Adresse ausgefüllt sein und der Korrekturfaktor darf nicht über sieben Prozent liegen.

#### **Fahrten verbinden**

Fahrten zu verbinden kann sinnvoll sein, wenn Sie z. B. geschäftlich unterwegs waren und mehrere Pausen eingelegt haben. Nur grüne und gelbe Fahrttypen lassen sich verbinden, alle anderen sind davon ausgeschlossen. Zum Markieren mehrerer Zeilen halten Sie bitte die Umschalttaste gedrückt und markieren Sie via Maus oder Pfeiltasten dann die Zeilen.

#### **Fahrt hinzufügen**

Wurde eine Automatik-Tour mit positivem Kilometerstand generiert, können Sie fehlende Fahrten manuell nachtragen. Dadurch verringert sich dann der Korrekturfaktor aller Fahrten in dieser Ansicht für das betreffende Fahrzeug.

#### **Mehr**

#### **Ansicht drucken**

Möchten Sie sich eine Übersicht der Fahrten ausdrucken lassen, können Sie diese Funktion aufrufen. Ein separates Fenster öffnet sich, in dem Sie eine Druckvorschau für die Fahrtenliste und weitere Optionen finden. Der hier mögliche Ausdruck ist nicht für den offiziellen Gebrauch bestimmt - es ist nicht das Fahrtenbuch.

#### **Ziele/Kontakte mit Fahrten neu verknüpfen**

Ziele/Kontate werden erneut den Routen zugewiesen. Existierende Daten werden überschrieben.

#### **Letzten Import löschen**

Es werden nur die nicht abgeschlossenen Routen von dem Benutzer und dem Fahrzeug gelöscht.

Unterhalb der Tabelle:

#### **Benutzer**

Hier können Sie entweder alle Benutzer oder nur den Administrator auswählen. Dementsprechend werden vorhandene Fahrten aller Benutzer oder nur die des Administrators angezeigt.

#### **Fahrttyp**

Hier können Sie die Anzeige nach den vier Fahrttypen anzeigen lassen. Eine gleichzeitige Auswahl mehrerer Fahrttypen ist möglich.

#### **Zeitraum**

Hier bestimmen Sie den Zeitraum, für den die Fahrten angezeigt werden sollen.

#### **Fahrzeug**

Hier können Sie die Tabelle nach Fahrzeugen sortieren lassen, für die bereits Fahrten hinterlegt sind.

Über einen Doppelklick können Sie eine Fahrt öffnen und bearbeiten. Ausgeschlossen sind die Fahrten, die automatisch angelegt wurden. In dem Fenster **Fahrtdetails** können Sie, falls diese nicht erfasst sind, die Pflichtfelder für die Start- und Zieladresse ausfüllen.

Bei den **Fahrtinformationen** sehen Sie die Felder **Wegstrecke**, **Fahrttyp**, **Fahrer**, **Ansprechpartner**, **Fahrtzweck** und **Beschreibung**.

![](_page_27_Picture_147.jpeg)

Wird bei dem Datenimport aufgrund von Kilometerabweichungen eine Automatikfahrt generiert, können Sie die dort angegebenen Kilometer auf diese und ggf. andere Fahrten über das Feld **Wegstrecke** verteilen, bis der Wert in der Automatikfahrt 0,0 oder 0,1 Kilometer beträgt. Wurde keine Automatikfahrt angelegt, ist dieses Feld inaktiv.

Auch der Fahrttyp und der Fahrer lassen sich verändern. Zusätzlich können Sie Ansprechpartner eintragen, ein Fahrtgrund auswählen (falls dieser vorab schon angelegt worden ist) und eine Beschreibung zu der Fahrt hinterlegen.

Steht der **Fahrttyp** auf **Geschäftlich** (Dienstfahrt), dann müssen Sie die Felder **Ansprechpartner** und **Fahrtzweck** ausfüllen.

#### **Hinweis:**

XAusnahme: Haben Sie bei der Installation die gesetzlichen Regelungen für die Niederlande ausgewählt, sind diese beiden Felder auch bei Dienstfahrten keine Pflichtfelder.

Alternativ können Sie weitere Anmerkungen für diese Fahrt in dem Feld Beschreibung einfügen, z. B. über Mitreisende oder einem Unfallschaden.

Über die Schaltfläche "Tour anzeigen" können Sie sich die Fahrt via Karte darstellen lassen. Klicken Sie bitte auf "Speichern", um Ihre Eingaben zu übernehmen.

#### **Hinweise:**

XVerändern Sie existierende Daten in den Fahrten, wird dieses protokolliert. Auf dem Ausdruck des Fahrtenbuches werden die alten Daten zwar durchgestrichen aber dennoch erkennbar sein.

XÄndern Sie Geschäftsfahrten in Privatfahrten oder Arbeitswegfahrten um, wird diese Änderung ebenfalls protokolliert.

XWählen Sie an Ihrem BURY Time Produkt den Privatfahrtmodus aus, dann werden keine Adressdaten gespeichert, die später importiert und auf dem Fahrtenbuch ausgegeben werden können.

## **15. Fahrten abschließen**

Um Fahrten abschließen zu können, müssen sämtliche Start- und Zieladressen der Fahrten vorhanden sein und der Korrekturfaktor darf nicht über 7 Prozent betragen. Ebenso müssen alle Pflichtfelder ausgefüllt sein. In der Übersicht zeigt Ihnen die Spalte **Daten vollständig** an, ob die Fahrt abgeschlossen werden kann (grüner Haken) oder noch bearbeitet werden muss (rotes X).

#### **Hinweis:**

XDer Korrekturfaktor errechnet sich aus Ihren gemachten Angaben hinsichtlich des Kilometerstandes im Fahrzeug und der erfassten Kilometer im elektronischen Fahrtenbuch. Der Korrekturfaktor wird gleichmäßig auf alle nicht abgeschlossenen Fahrten eines Importzeitraumes verteilt. XFahrten mit ungleichen Korrekturfaktoren können nicht miteinander verbunden werden.

Im nachfolgenden Beispiel wurden alle Fahrten des 23.07.2009 bearbeitet. Um diesen Tag und seine Fahrten abzuschließen, muss die letzte Fahrt mit selbem Datum ausgewählt werden. Nach dem Klicken auf "Fahrten abschließen" erscheint ein Fenster mit einer Sicherheitsabfrage. Nach dem Bestätigen der Abfrage werden die Fahrten des 23.07. abgeschlossen und in das Fahrtenbuch übertragen.

![](_page_28_Picture_53.jpeg)

# **16. Fahrtenbuch drucken**

Im Fahrtenbuch erscheinen die abgeschlossenen Fahrten unter dem entsprechendem Fahrzeug (Kennzeichen). Durch Klicken auf die "Plus" Symbole können weitere Details angezeigt werden. Markieren Sie einen Fahrtenbuchzeitraum (blau hinterlegt) und klicken Sie auf das Druckersymbol, um diesen auszudrucken.

![](_page_29_Picture_36.jpeg)

Ähnlich wie bei der Fahrtenliste erscheint ein separates Fenster mit einer Druckvorschau. Die Korrektheit des Fahrtenbuchs ist nach dem Ausdrucken durch Ihre Unterschrift zu bestätigen.

![](_page_29_Picture_37.jpeg)

Das Beispiel zeigt ein verkürztes Fahrtenbuch.

# **17. Alte Fahrzeuge löschen**

Viele Kunden nutzen die BURY Time Suite über mehrere Jahre. Zu dieser Zeit wurden eine Menge Daten gesammelt (auch über z.B. alte nicht mehr eingesetzten Fahrzeuge). Beim Starten der BURY Time Suite nimmt das Laden von alten Fahrtbüchern viel Zeit in Anspruch und das Programm arbeitet dadurch langsamer.

Damit die Daten archiviert werden können, drucken Sie eine Backup-Kopie des verrechneten Fahrtenbuches, das aus der Datenbank entfernt wird. Dann wählen Sie die **Stammdaten**, **Fahrzeuge** und markieren Sie das Fahrzeugkennzeichen, das entfernt werden soll (blaue Markierung), dann klicken Sie auf das "Minus" Symbol auf der Unterseite des Bildschirms. Nach der Bestätigung mit "Ja" werden die Daten des Fahrzeugs und das Fahrtenbuch gelöscht.

![](_page_30_Picture_3.jpeg)

# **18. Gerät austauschen**

Wenn beim Gebrauch das Gerät beschädigt wird und Sie es nicht mehr nutzen können, muss es ersetzt werden. Um dies zu tun, entfernen Sie das alte Gerät aus dem Fahrzeug und notieren Sie den Kilometerstand, dann montieren Sie das Gerät im Fahrzeug.

Um das alte Gerät aus der BURY Time Suite zu entfernen, starten Sie auf Ihrem Computer die BURY Time Suite Software. Im Feld **"Stammdaten"** öffnen Sie die Fahrzeugverwaltung mit dem Symbol **"Fahrzeuge"**. Dann markieren Sie das Autokennzeichen, indem das Gerät ersetzt wurde und führen einen Doppelklick auf den blauen Balken aus.

![](_page_31_Picture_78.jpeg)

Im geöffneten Fenster wird das alte Gerät durch den Klick auf das "Minus" Symbol an der rechten Seite der Seriennummer des Gerätes entfernt. Dann wählen Sie "Ja" und "Speichern" aus.

Nach dem Speichern der Änderungen wird die Seriennummer des entfernten Gerätes nicht mehr angezeigt. Restliche Fahrzeugdaten bleiben unverändert.

#### **Hinweis:**

Bereits importierte Daten für dieses Fahrzeug gehen nicht verloren. Beim nächsten Import können diesem Fahrzeug neue Daten zugeordnet werden.

![](_page_31_Picture_79.jpeg)

#### **Daten vom neuen Gerät importieren:**

Tun Sie bitte folgendes:

- 1) Nehmen Sie das neue Gerät mit gespeicherten Daten aus dem Fahrzeug und notieren Sie den Kilometerstand des Fahrzeugs.
- 2) Verbinden Sie das Gerät mit dem Computer über das USB-Kabel. Der automatische Datenimport wird gestartet.

#### **Hinweis:**

Im geöffneten Importfenster erscheinen die Daten des Benutzers, des Fahrzeugs (beides inaktiv) sowie der vorherige Kilometerstand, der beim letzten Datenimport eingegeben wurde und das Datum der letzten Route.

- 3) Wählen Sie jetzt einen Fahrer aus, falls schon mehrere vorab angelegt worden sind oder legen Sie nun einen Fahrer an.
- 4) Geben Sie den aktuellen Kilometerstand des Fahrzeugs ein.
- 5) Klicken Sie nun auf **Daten importieren**.

![](_page_32_Picture_79.jpeg)

#### **Hinweis:**

▶Nach dem Laden der Positionsdaten lassen sich diese nicht mehr neu laden. Beim Ladenversuch wird eine entsprechende Information angezeigt "Es gibt keine Daten zum Importieren".

In der Liste der Fahrzeuge wird neben dem Kraftzeugkennzeichen, in dem das Gerät ausgetauscht wurde, die Seriennummer angezeigt.

![](_page_32_Picture_80.jpeg)

# **19. Menüpunkt Konfiguration**

Neben den bereits beschriebenen Menüpunkten **Datenbank sichern**, **Sicherung wiederherstellen** und **UNI CarTalk Time Karte verbinden** finden Sie in dem Bereich **Konfiguration** noch weitere Menüpunkte:

#### **Gerätekonfiguration**

Unter diesem Menüpunkt lassen sich die angeschlossenen BURY Time Produkte / SD Karten auswählen und aufrufen. In den sich öffnenden Details können Sie unter **FW Version** die Version der Firmware erkennen, die auf dem ausgewählten Produkt installiert ist.

Jedes BURY Time Produkt ist mit einem Summer ausgestattet. In dem Unterpunkt **Lautstärke** können Sie die Intensität des Summers festlegen (nur für CL 1010 Time).

Unter **Standardfahrttyp** legen Sie fest, welcher Modus beim Starten des BURY Time Produktes aktiv sein soll. Hier besteht die Auswahl zwischen den Fahrttypen "Privat", "Arbeitsweg", "Geschäftlich" oder dem "zuletzt benutzten Modus".

Für die mit Leuchtdioden ausgestatteten BURY Time Produkte können Sie die permanente oder nur einmalige **Signalisierung des Fahrttyps** einstellen. Soll dieser nur einmal angezeigt werden, schalten sich die LEDs nach ca. 10 Sekunden ab. Erst bei Wechsel des Fahrttyps oder Neustart des Fahrzeugs leuchten die LEDs erneut auf. Die Signalisierungsphase können Sie bis auf 60 Sekunden erhöhen.

Möchten Sie bei Fahrtbeginn informiert werden, ob GPS Signale empfangen werden, dann können Sie die entsprechende **Benachrichtigung** aktivieren. Ebenso können Sie die Zeitspanne festlegen, ab wann Sie informiert werden möchten, wenn kein GPS Signal mehr empfangen wird.

Haben Sie die Funktion **Gefahrenzonen** für das BURY Time Produkt freigegeben und installiert, dann signalisiert der Summer solche Zonen, wenn Sie darauf zufahren. Das Signal können Sie aber auch deaktivieren oder den Signalton verändern.

Die letzte Information verrät Ihnen, ob die Gefahrenzonen auf dem BURY Time Produkt installiert sind und wenn ja, von welchem Datum diese sind.

#### **Gefahrenzonen**

Klicken Sie auf diesen Menüpunkt, öffnet sich ein separates Fenster mit einem Assistenten, der Sie durch die weiteren Schritte führt.

#### **Wichtiger Hinweis:**

XBeachten Sie die länderspezifischen Gesetze und Verordnungen, wenn Sie die Funktion nutzen wollen.

#### **Gerät zurücksetzen**

Möchten Sie das BURY Produkt in einem anderen Fahrzeug einsetzen und damit einem anderem Benutzer zuteilen, müssen Sie das Gerät auf die Werkseinstellungen zurücksetzen. Möchten Sie das Produkt veräußern, sollten Sie den Vorgang ebenfalls durchführen.

Wählen Sie das entsprechende Produkt aus der Liste aus und klicken Sie auf "Gerät zurücksetzen". Bestätigen Sie zwei Sicherheitsabfragen mit "Ja", werden sämtliche Positionsdaten auf dem Produkt gelöscht. Dies kann je nach Umfang der Datenmengen einige Sekunden in Anspruch nehmen. Eine Meldung erscheint, wenn der Vorgang abgeschlossen ist.

Verwendet ein neuer Benutzer das BURY Produkt mit derselben BURY Time Suite, müssen Sie die Zuordnung der Seriennummer dieses Gerätes in der Fahrzeugverwaltung auf ein bestehendes Fahrzeug löschen. Klicken Sie dazu auf das entsprechende Fahrzeug und öffnen Sie die Fahrzeugdetails. Durch Klicken auf die Minus-Schaltfläche kann die Zuordnung gelöscht und das Produkt auf den Werkszustand zurückversetzt werden.

#### **Hinweis:**

XEntfernen Sie während der Löschfunktion nicht die Micro-SD Karte aus dem Kartenleser oder den USB-Stecker des Adapterkabels vom PC oder dem Gerät.

#### **Firmwareupdate**

In unregelmäßigen Abständen werden Sie Ankündigungen für Aktualisierungen der BURY Time Suite oder der Fahrtenbuch Produkte auf der Internetseite www.bury.com finden. Dann empfiehlt es sich, die bereits gespeicherten Daten einzulesen und dann ein Update zu machen, um z.B. neue Funktionen nutzen zu können. Bei weiteren Fragen zu diesem Thema kontaktieren Sie bitte unsere Hotline.

Ein Firmwareupdate der CC 9060 Time kann nicht über die BURY Time Suite durchgeführt werden. Nutzen Sie dafür bitte den BURY Update Manager, den Sie ebenfalls auf der BURY Internetseite finden können.

#### **Kartenmaterial**

Mittels des Menüpunktes **Kartenmaterial** können Sie das Kartenmaterial der europäischen Länder installieren oder aktualisieren. Nach der Installation gibt es lediglich die allgemeine Landkarte Europas. Wichtig ist es, dass Sie mindestens eine Landkarte installieren.

#### **Hinweis:**

XWenn die Software von DVD installiert wurde, wird das Kartenmaterial von folgenden Ländern automatisch installiert: Deutschland, Schweiz, Österreich, Niederlande und Dänemark.

Um die Liste von verfügbaren Ländern zu sehen, ist der Internetzugang notwendig.

![](_page_35_Picture_35.jpeg)

Das Kontrollkästchen "Installiert" zeigt an, ob die Landkarte dieses Landes schon installiert worden ist.

Die Spalte "Downloadgröße" zeigt die komprimierte Größe der Landkarte. Das ist die Dateimenge, die heruntergeladen werden sollte.

Wenn eine Aktualisierung des Kartenmaterials verfügbar ist, wird der Taster "Update" aktiv angezeigt. Durch drücken des Tasters können Sie die Aktualisierung der entsprechenden Karte starten. Danach werde Sie gefragt, ob Sie auch alle anderen installierten Landkarten aktualisieren wollen.

Drücken Sie "Übernehmen", um die neuen Landkarten herunterzuladen und zu installieren.

![](_page_36_Picture_48.jpeg)

Um eine Landkarte zu deinstallieren, entfernen Sie den Haken aus dem Kontrollkästchen "Installiert". Drücken Sie "Übernehmen".

#### **Wichtiger Hinweis:**

▶Vor dem Importieren von Reisedaten muss das entsprechende Kartenmaterial des Landes (der Länder), indem die Reisen zustande kamen, installiert werden. Sonst können die Startpositionsadressen und Zielpositionsadressen der importierten Routen nicht gefunden werden und die Adressenfelder bleiben leer.

#### **Hinweis:**

XWenn es möglich ist, installieren Sie nur die Landkarten von Ländern, die Sie wirklich brauchen. Ansonsten wird die Leistungsfähigkeit an Computern mit wenig Speicher vermindert.

# **20. Service**

Bei allgemeinen oder technischen Fragen, Anregungen und Kritiken steht Ihnen unser Team jeder Zeit zur Verfügung. Wir sind für Ihre Vorschläge und Bemerkungen offen:

![](_page_37_Picture_66.jpeg)

Hotline: +49 (0) 1806 - 84 24 68\* \* 0,20 €/Anruf aus dem Festnetz der Deutschen Telekom AG. Die Kosten für Anrufe aus dem Ausland können abweichen. E-Mail: hotline@bury.com

Version 11/2015 25.1194.0-05-051115

Irrtum und Änderungen vorbehalten.

Alle anderen genannten Marken sind das Eigentum ihrer jeweiligen Inhaber. © 2015 by BURY. Alle Rechte vorbehalten.